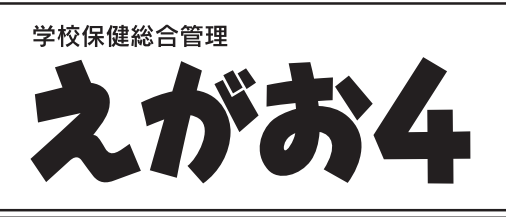

# 補足マニュアル

 本書は、追加された部分や変更された部分についての紹介と作業を行う必要がある場合の手順を記載した補足マニュア ルです。お手元の〈えがお4〉ユーザーズマニュアルと合わせてご覧ください。

#### ■推移グラフ

#### ●9つの成長異常群で扱う最新値について

〈推移グラフ〉で成長異常群の判定に使用する身長・体重の最新値について、設定することができます。初期値では、「学校共 通」が選択されています。成長異常群の判定に使用する身長・体重の最新値は、〈えがお4〉メニューの[設定]-[環境設定(検 診記録)]の[9つの成長異常群で扱う最新値]で選択することができます。

学校共通…全児童・生徒の中で、最新の値が登録されている年度・月の値を使用します。(最新値とする年度・月に身長・体重 が登録されていない児童・生徒は、判定の対象にはなりません。) ※判定結果は、「子供の健康管理プログラム」と同じ結果になります。

個人別……個人ごとに登録されている最新の年度・月の値を使用します。(常に全児童・生徒が判定の対象となります。)

#### ■検診結果

#### ●標準体重の計算方法「村田式」選択時の判定・集計の変更

標準体重で「村田式」を選択している場合、生年月日と検診日が入力されていない児童・生徒は、標準体重に関わる判定・集 計の対象にならないように変更しました。標準体重の計算方法は、〈えがお4〉メニューの[設定]-[環境設定(検診記録)]の [標準体重の計算方法]で設定できます。

生年月日や検診日が登録されていない場合、以下のようになります。

・[推移グラフ]画面の[推移グラフ]で成長曲線、肥満度推移を選択してもグラフが表示されません。

- ・[推移グラフ]画面の[測定結果表]で成長曲線、肥満度推移を選択すると、次の項目が[-]で表示されます。 年齢・標準身長・身長Zスコア・標準体重・肥満度・身長パーセンタイル・体重パーセンタイル
- ・[推移グラフ]画面の②対象の[児童・生徒情報]エリアの[成長異常群 該当項目]が空欄になります。
- ・[検診集計]画面の次のタブで[標準体重][肥満度][肥満やせ]の結果表示や集計が行われません。 検診結果・度数分布・疾病異常・統計調査(沖縄県学校保健統計調査票・愛知県の各種調査票)
- ・[検診集計]画面の[検診結果]タブ内の次の項目が空欄になります。 低身長・低体重・過体重
- ・[検診登録]画面で[標準体重][肥満度][肥満やせ]の「計算できません」と表示されます。

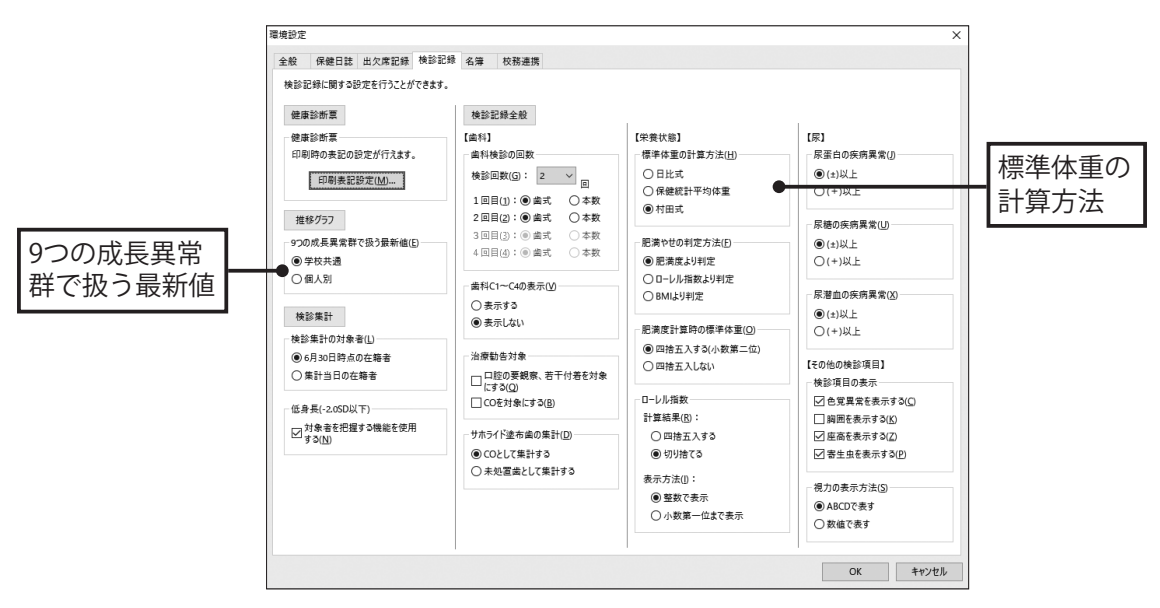

## ■推移グラフ ●成長曲線作成機能の変更

〈推移グラフ〉で表示する成長曲線に関して、検診日が入力されていない場合、または児童・生徒の生年月日が入力されてい ない場合、推移グラフは作成されないようにするべきである、と公益財団法人日本学校保健会より指摘を受けました。その ため、検診日と生年月日が登録されていない児童・生徒の場合は、推移グラフを表示しないように変更しました。 推移グラフが表示されなかったり、以下のようなアラートが表示されたりした場合は、P.3「推移グラフを表示させるために は」をご覧ください。

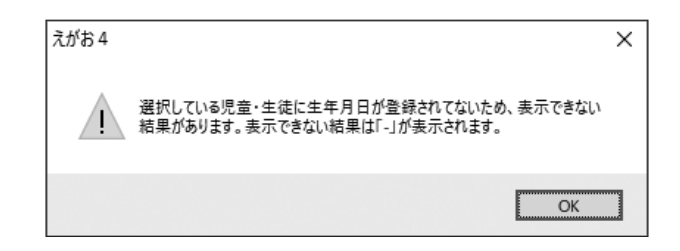

## ■推移グラフ ●検診日の登録

[推移グラフ]画面から個別の検診日の登録が行えるようになりました。生年月日が登録されている児童・生徒の推移グラ フが表示されない場合は、検診日が登録されていない可能性があります。[検診日登録]ボタンから、検診日を登録してくだ さい。検診日登録については、ヘルプをご覧ください。

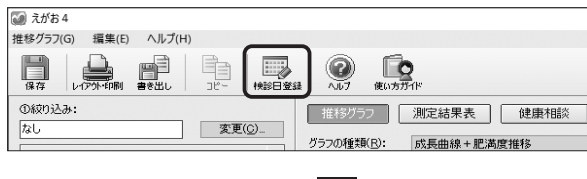

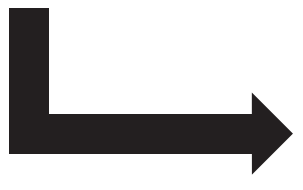

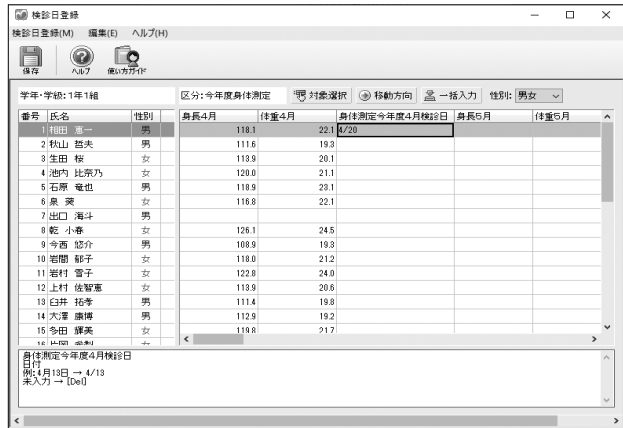

#### ■推移グラフを表示させるためには

 児童・生徒の検診日と生年月日の2つが入力されていないと、推移グラフが表示されません。推移グラフが表示されない場 合は、「検診日」と「生年月日」が正しく入力されていない可能性があります。検診日は、必ず[検診日登録]から登録してくだ さい。正しく入力することで、推移グラフが表示されるようになります。

#### 1 検診日の登録

①[推移グラフ]画面の[検診日登録]ボタンをクリックします。

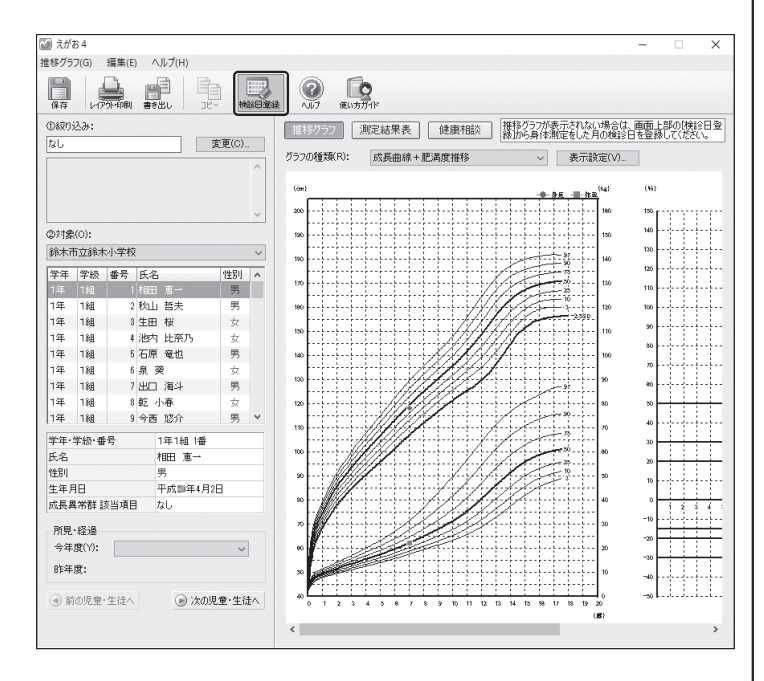

②[検診日の登録]画面が表示されます。検診日を登録したい学 級を選択し、[区分]から検診日を登録したい身体測定を選択 し、[OK]ボタンをクリックします。

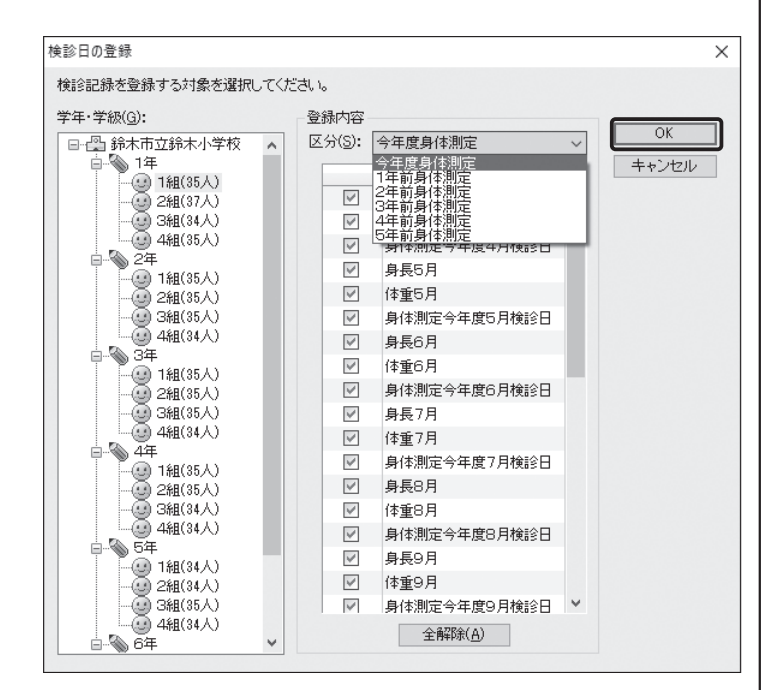

③[検診日登録]画面が表示されます。身長と体重が入力されて いる月には、検診日を登録して[保存]ボタンをクリックしま す。検診日は全員に登録してください。

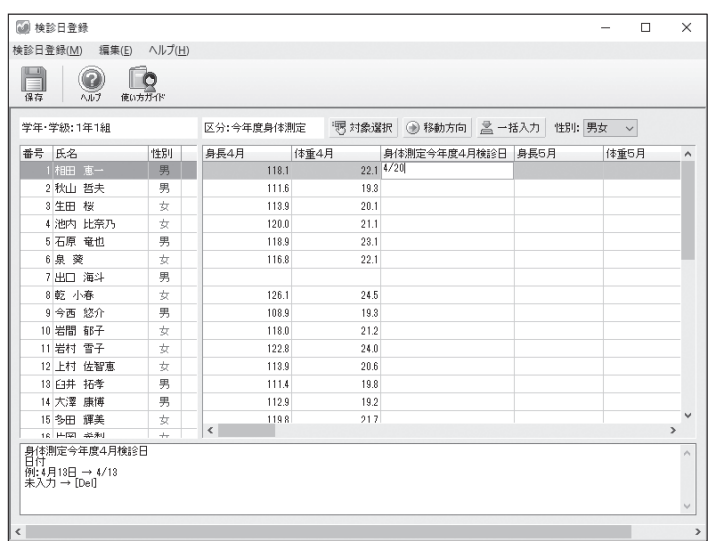

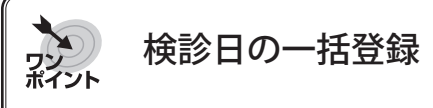

検診日を一括して登録することができます。1番上の 児童・生徒に検診日を入力し、検診日を入力したセルを 選択した状態で、ツールバーの[一括登録]ボタンをク リックします。選択したセルより下の未入力のセルに 選択したセルの検診日が一括して登録されます。

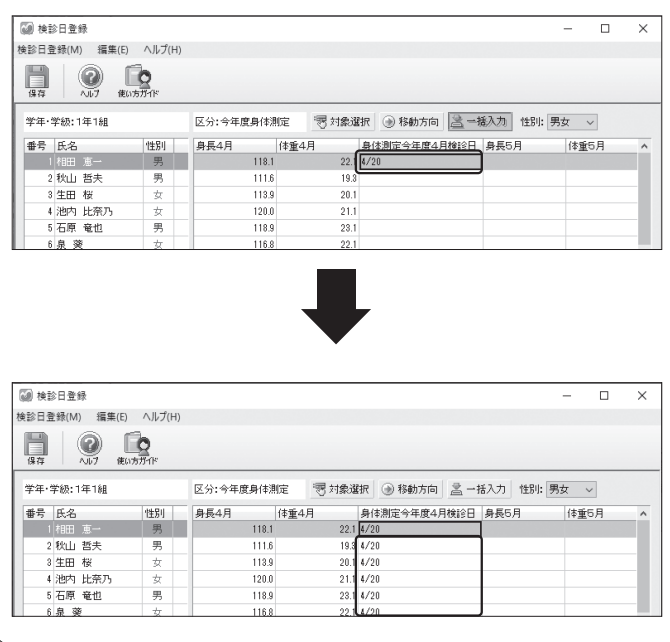

### 2 生年月日の確認

生年月日が登録されているか確認します。

①〈えがお4〉メニューの[名簿]ボタンをクリックします。

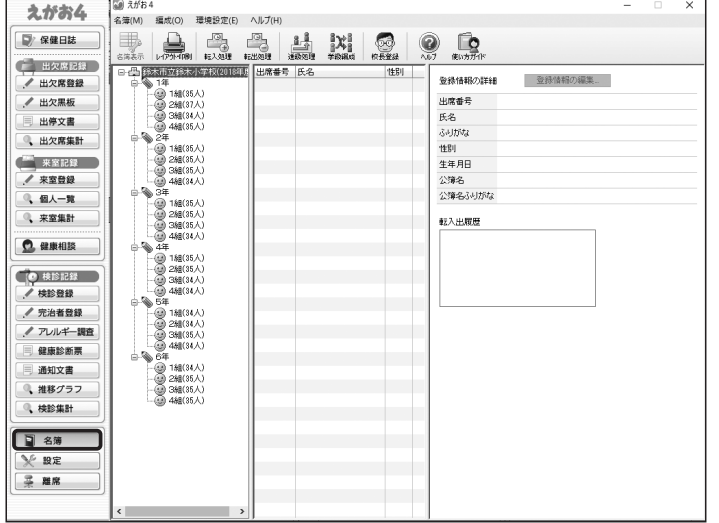

②生年月日が登録されているか確認したい学級を選択し、 [名簿表示]ボタンをクリックします。

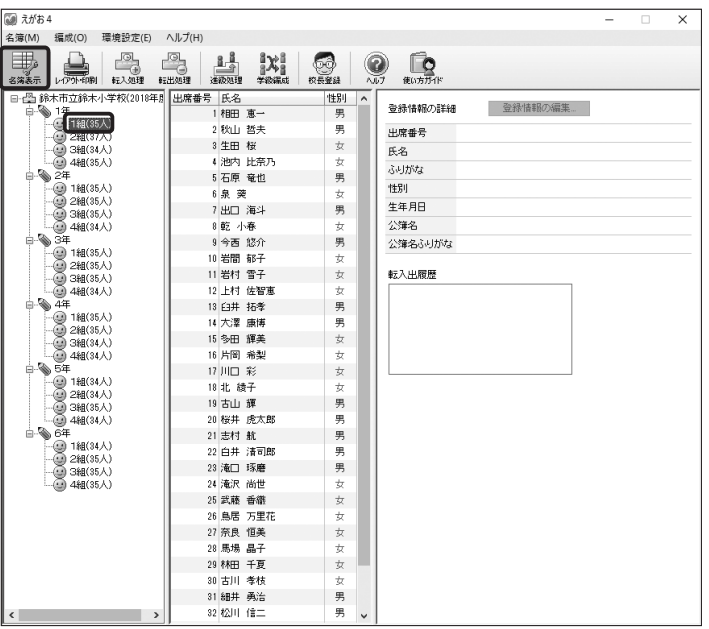

③[名簿]画面が表示されます。[生年月日]欄に生年月日が 登録されているか確認します。

登録されていない場合は、「3 生年月日の登録」を行って ください。

| 名簿の編集<br>$\times$    |               |         |                       |                            |                      |      |     |         |
|----------------------|---------------|---------|-----------------------|----------------------------|----------------------|------|-----|---------|
| 名簿表示(M) 編集(E) ヘルプ(H) |               |         |                       |                            |                      |      |     |         |
| ய<br>⊟<br>保存         | 龟             | コピー     | 犀<br>ఆ<br>行挿入<br>貼り付け | 罍<br>諅<br>行副除<br><b>LA</b> | ΤÁ                   | A 17 |     |         |
|                      | No. 出席番号 氏名 ※ |         |                       | ふりがな                       | 性別                   | 生年月日 | 公簿名 | 公簿名ふりがな |
| $\mathbf{1}$         |               |         | 1相田 恵一                | あいだ けいいち                   | 男                    |      |     |         |
| $\overline{2}$       |               |         | 2 秋山 哲夫               | あきやま てつお                   | 男                    |      |     |         |
| $\mathbf{a}$         |               | 3 牛田 桜  |                       | いくた きくら                    | $\frac{1}{\sqrt{2}}$ |      |     |         |
| 4                    |               |         | 4池内 比奈乃               | いけうち ひなの                   | 女                    |      |     |         |
| 5                    |               |         | 5石原 竜也                | いしはら たつや                   | 男                    |      |     |         |
| ĥ                    |               | 6 泉 荣   |                       | いずみ あおい                    | 女                    |      |     |         |
| 7                    |               |         | 7出口 海斗                | でぐち かいと                    | 男                    |      |     |         |
| 8                    |               | 8 乾 小森  |                       | いぬい こはる                    | $\dot{\tau}$         |      |     |         |
| 9                    |               |         | 9 今西 悠介               | いまにし ゆうすけ                  | 男                    |      |     |         |
| 10                   |               |         | 10 岩間 郁子              | いわま いくこ                    | $\dot{\tau}$         |      |     |         |
| 11                   |               |         | 11 岩村 雪子              | いわむら ゆきこ                   | 女                    |      |     |         |
| 12                   |               |         | 12 上村 佐智恵             | うえむら さちえ                   | 女                    |      |     |         |
| 13                   |               |         | 13 臼井 拓孝              | うすい ひろたか                   | 男                    |      |     |         |
| 14                   |               |         | 14 大澤 康博              | おおさわ やすひろ                  | 男                    |      |     |         |
| 15                   |               |         | 15 多田 輝美              | おおた てるみ                    | 女                    |      |     |         |
| 16                   |               |         | 16 片岡 希梨              | かたおか きり                    | 女                    |      |     |         |
| 17                   |               | 17 川口 彩 |                       | かわぐち あや                    | 女                    |      |     |         |
| 18                   |               | 18 北 綾子 |                       | また あやこ                     | 女                    |      |     |         |
| 19                   |               | 19 古山 輝 |                       | こやま てる                     | 男                    |      |     |         |
| 20                   |               |         | 20 桜井 虎太郎             | さくらい こたろう                  | 男                    |      |     |         |
| 21                   |               | 21 志村 航 |                       | しむら こう                     | 男                    |      |     |         |
| 22                   |               |         | 22 白井 清司郎             | しらい せいじろう                  | 男                    |      |     |         |
| 23                   |               |         | 23 滝口 琢磨              | たまぐちたくま                    | 男                    |      |     |         |
| 24                   |               |         | 24 淹沢 尚世              | たきざわ なおよ                   | 女                    |      |     |         |

すべての児童・生徒に生年月日が登録されているか確認し てください。

## 3 生年月日の登録

生年月日を登録します。

①〈えがお4〉メニューの[名簿]ボタンをクリックします。

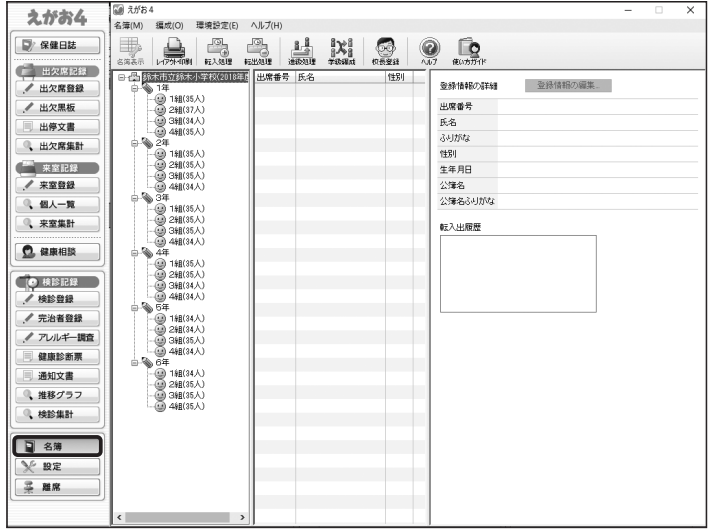

### ②生年月日を登録したい学級を選択し、[名簿表示]ボタン をクリックします。

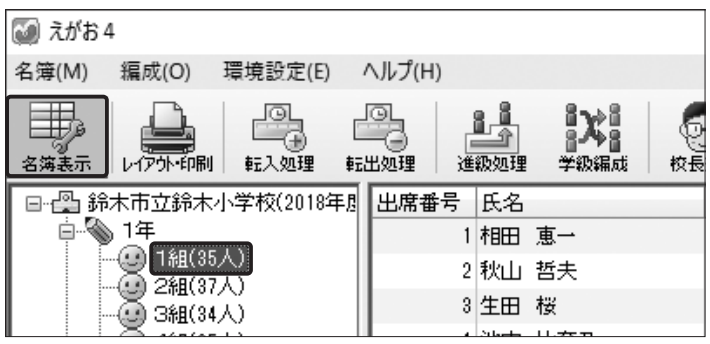

③[生年月日]欄をダブルクリックします。

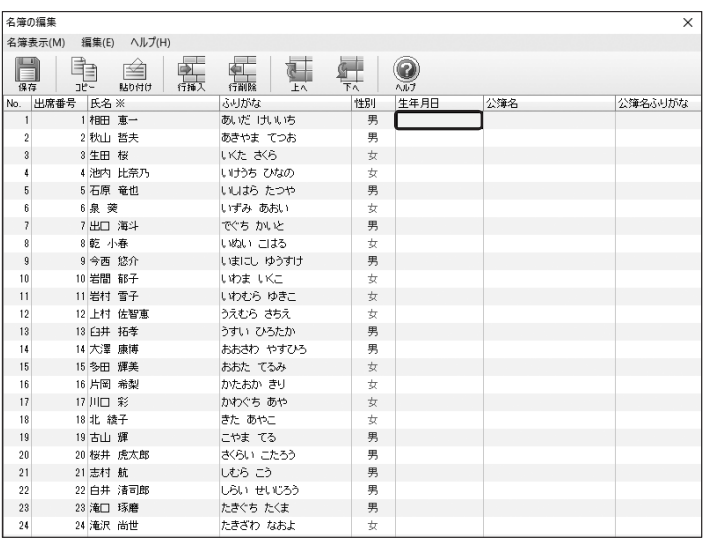

④[生年月日の登録]画面が表示されます。生年月日を選択 し、[OK]ボタンをクリックします。

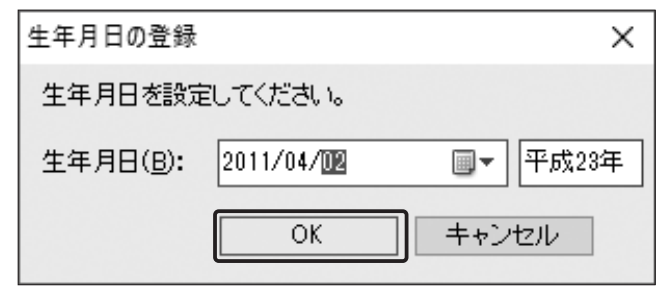

⑤生年月日が登録されたことを確認し、[保存]ボタンをク リックします。

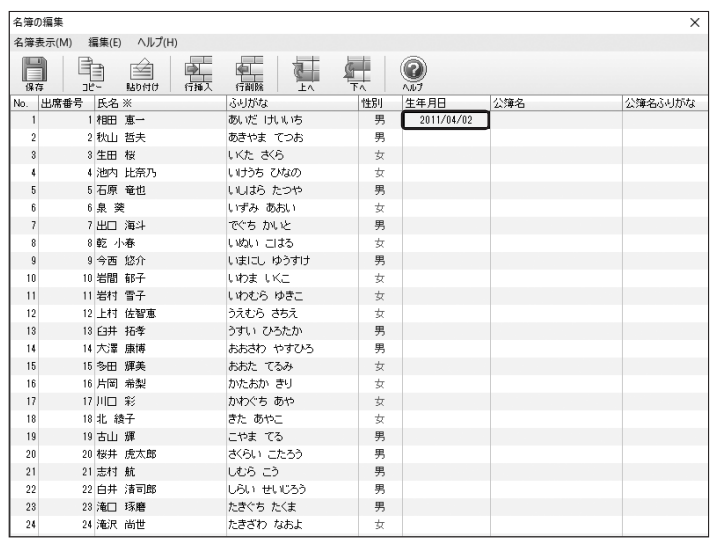

成長曲線を表示したいすべての児童・生徒に生年月日を登 録してください。

## カント 生年月日の一括登録

生年月日は、学級単位で一括して登録することもできま す。表計算ソフト(Microsoft® Excel®など)から生年月日 をコピーし、貼り付けて登録することもできます。 コピーして貼り付けて登録できる生年月日は、以下のい ずれかの形式になっている必要があります。 2018/1/1 2018.1.1 2018年1月1日 H30/1/1 H30.1.1 平成30年1月1日

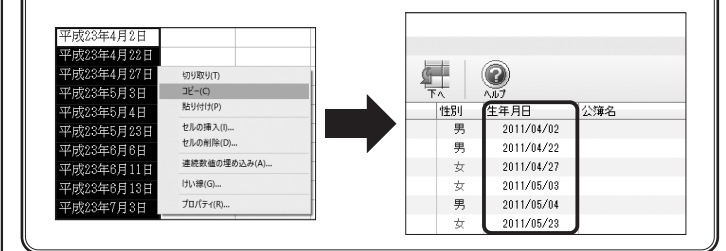

⑥[推移グラフ]画面が表示されます。検診日を登録した部分に 点が表示されたり、飛んでいた部分に点が表示されたりした か確認します。

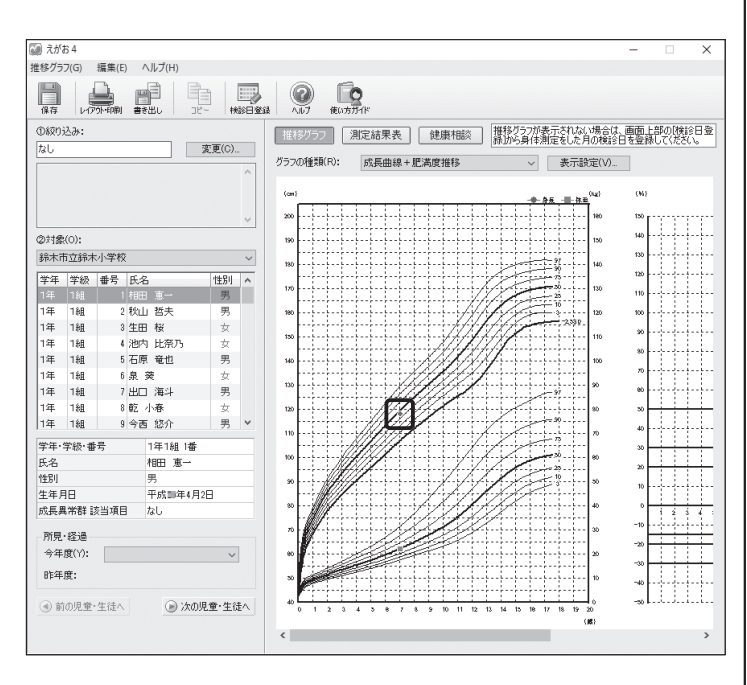

成長曲線や肥満度推移で一部の年齢だけ点が表示されない 場合は、「1 検診日の登録」の手順②の区分で年度を変更し て、検診日を登録してください。

## ■検診登録 ●身体測定今年度○月検診日の追加

[その他の検診]の[身体測定4月][身体測定9月] [身体測定1月]で、項目に[身体測定今年度○月検診 日]を追加しました。

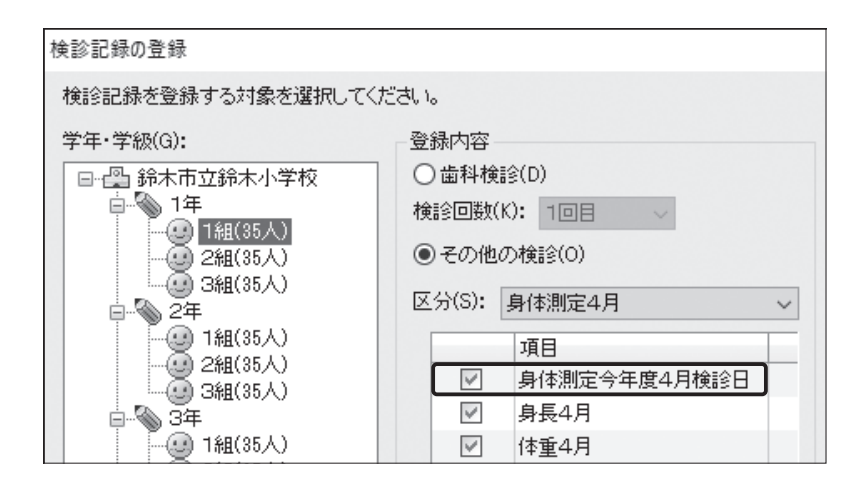

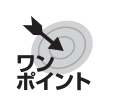

## 標準体重の計算方法が[村田式]の場合

標準体重の計算方法が[村田式]の場合、生年月日や身体測定の検 診日が登録されていないと、肥満度・標準体重・肥満やせが計算で きません。

「計算できません」と表示されている場合は、「生年月日」や「身体測 定今年度○月検診日」が登録されているか確認してください。 生年月日は、[名簿]で登録できます。検診日は、[検診登録]で[身体測 定今年度○月検診日]にチェックを入れ、[OK]ボタンをクリックし、 表示される画面から登録できます。([推移グラフ]の[検診日登録]か らも登録できます。)

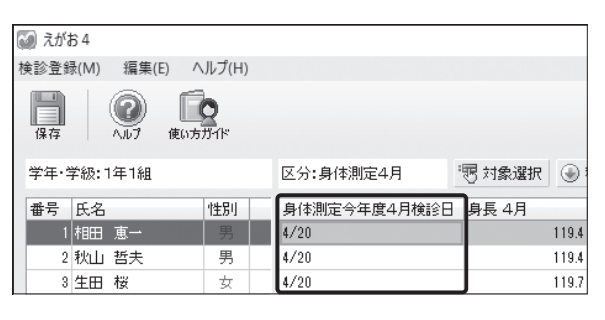

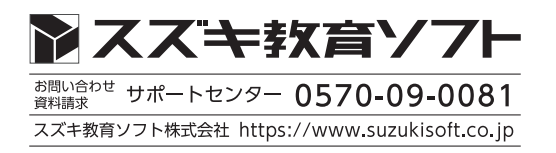